*ABC3D par Techno Culture Club (http://abc3d.technoculture.club) sous licence Creative Commons BY-NC-SA (http://creativecommons.org/licenses/by-nc-sa/4.0/)*

# Fantastical creature

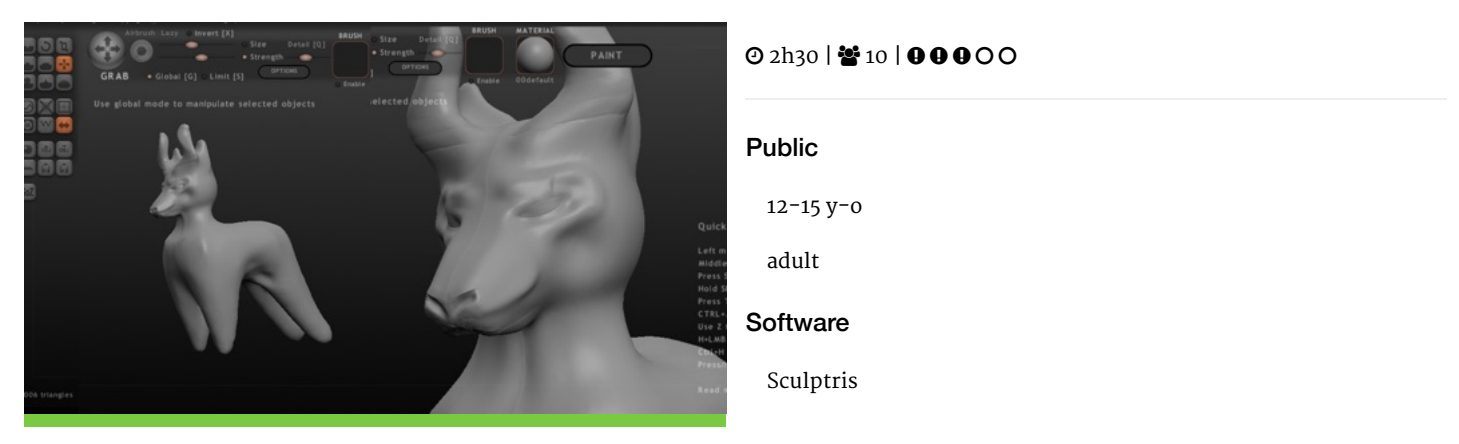

## **Description**

Learning goals:

- master the basics of Sculptris
- learn about sculpting

This workshop is an introduction to 3D modeling by using the a program inspired by the sculpting of clay.

Participants will use Sculptris, an intuitive digital clay-modeling program, to create organic forms of a fantastical creature. At the end of the workshop, each participant will have designed an original and printable sculpture. Depending on the scale at which the sculptures are printed, there may be enough time to print most scultpures.

#### Timing

## 1. Introduction and presentation of 3D printing - 15 mins

Introduction of the world of 3D printing with video (http://www.dragontape.com/#!/6319966877908992) and presentation.

#### 2. Overview of the activity - 5 mins

Briefly explain the flow of steps for the day's activity. What will the participants do? : Create a fantastical creature Which software will be used? : Sculptris

#### 3. Open Sculptris for all participants - 2 min

#### 4. Introduction to Sculptris - 20 min

- Navigation
- Brushes
- Modify brushes
- Symmetry

Also, see the user guide and tips in the software resources page for Sculptris.

#### 5. Finding inspiration - 5 min

Participants take a moment to imagine a fantastical creature or to explore online for inspiration on what to create with Sculptris.

#### 6. Participants play with Sculptris - 45 min

Show the Sculptris Cheatsheet (http://members.casema.nl/jw.v.dronkelaar/sculptris\_cheat\_sheet.pdf) on your screen or distribute printed copies

Once they start playing with Sculptris, move around the room to assist and answer questions.

Demonstrate common questions or repeat challenging concepts to all participants (selecting, grouping, and subtracting objects).

Warning! If there is too much detail it may be difficult to slice the files. Ideally files are smaller than 25 Mb.

#### 7. Saving the OBJ file from Sculptris

Ask participants to export their files and to name their files using their name. Click on the disk icon : Export [control + E]

#### 8. Add a base to the sculpture with TinkerCAD

It will be much easier to print the sculptures if they have a flat base. Participants will add one in TinkerCAD.

Ask participants to log into TinkerCAD. Optionally, provide a common login and password. Click on "Create new design". Click on the Import button on the right. Drag and drop the OBJ file (downloaded previously) into the import window. Place a cylinder on the workspace Reduce it's height to 1mm. Place the creature over the cylinder. Scale both objects to an appropriate size (consider the time you have available for printing). Group the two objects (sculpture and base) together. Ask participants to rename the file (top left) using their name. Export (top right) as STL file. Use a USB key to gather the STL files from participants.

#### 9. Import the files in Tinkerine or Cura - 5 min

Open the preferred slicer software Import the STL file Adjust the print settings (fill, wall thickness, speed, height, ...) Save the file (.Gcode) to the SD card

#### 10. 3D Printing - 30–45 mins

Insert the SD card in the 3D printer Select the previously saved file (.Gcode) Start the print!

#### 11. Feedback - 5 min

Ask the participants to provide feedback on the workshop while the models are being printed.

# Partcipant's guide

#### 1.Reminder

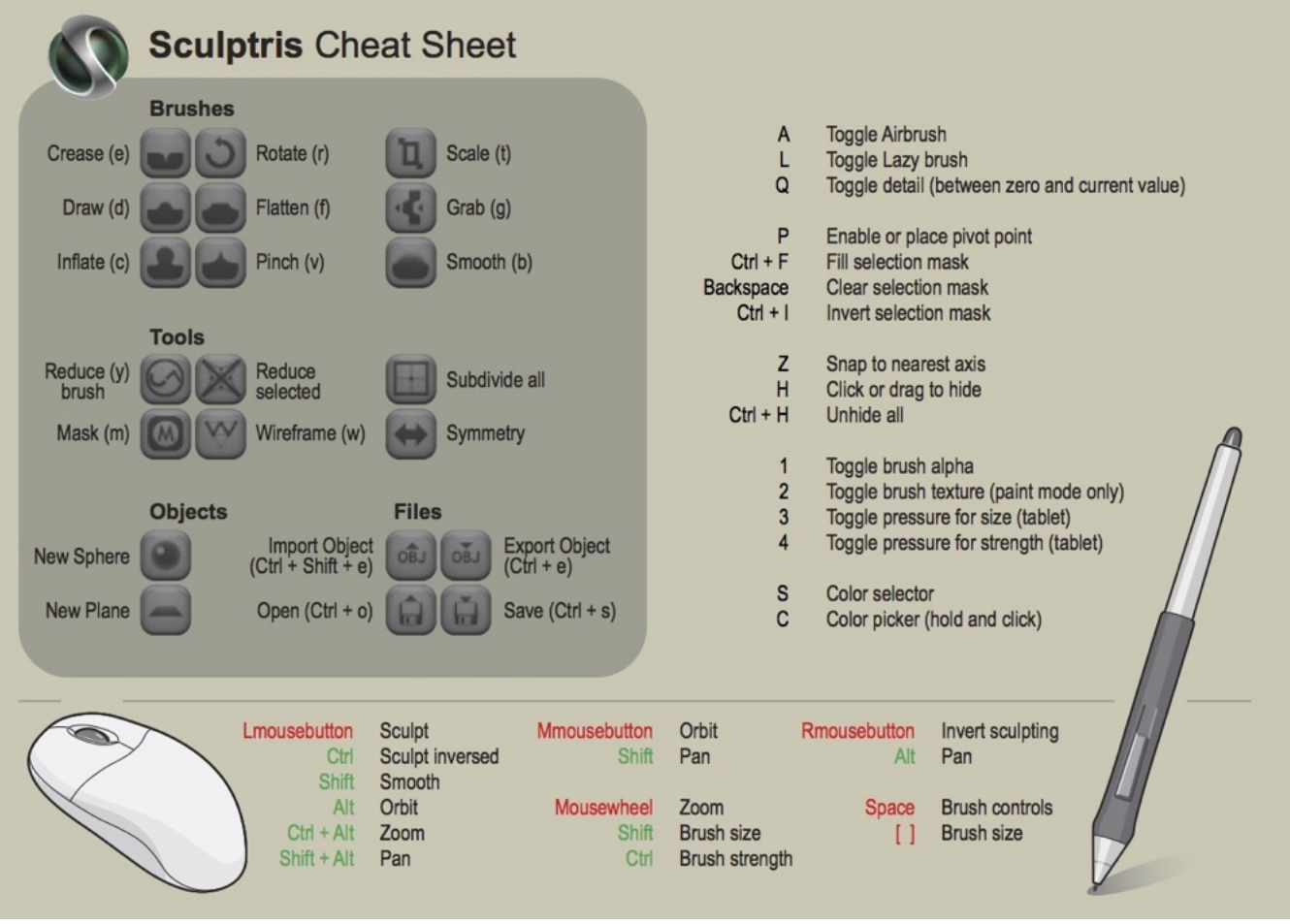